#### WEB申請での留意事項

- 補助金申請に当たっては、「CEV[補助金のご案内」](https://www.cev-pc.or.jp/hojo/cev.html#guide)「[車両申請](https://www.cev-pc.or.jp/hojo/pdf/R5ho/R5ho_cev_faq.pdf)FAQ」 「[WEB](https://www.cev-pc.or.jp/hojo/pdf/R5ho/R5ho_cev_webfaq.pdf)申請FAQ」を必ずご覧ください。
- WEB申請の手順については、本資料のマニュアルをご覧ください。

#### WEB申請の申請日について

- WEB申請の申請日はオンライン申請ボタンを押した日です。
- オンライン申請ボタンを押した時点の日付をもって申請日とします。 例)2024/5/31(金)00:00~23:59にオンライン申請完了:申請日は5/31(金)
- 提出期限を越えないように申請してください。
- 締め切り間際になると、アクセス数の急増などでシステムエラーが起き、 申請が完了できない場合も想定されます。なるべく早めの申請をお願いします。
- 申請が完了すると申請完了メールが届きますので、ご確認ください。

#### WEB申請 申請日まとめ

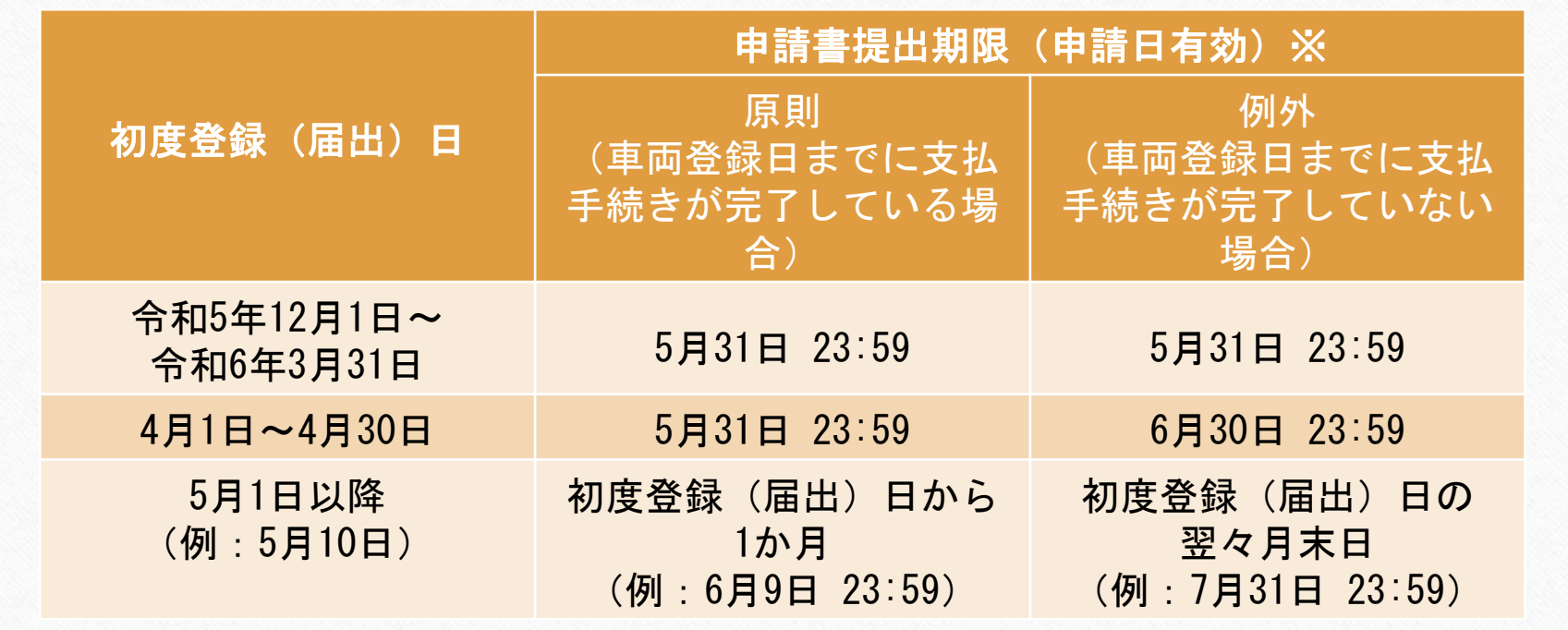

※最終期限については、当センター必着となりますので、17:15までの受付となります。

#### WEB申請に当たっての主な注意点

- 書類の不備や不足等の対応は、原則WEB上(ポータル上)でのやり取りとなります。 申請画面上に、不備不足のお知らせ等が表示されますので、随時ご確認ください。
- オンライン申請システムに関するお問合せについては、下記メールでのみ受付致します。 メールアドレス: [r6webshinsei@cev-pc.or.jp](mailto:r6webshinsei@cev-pc.or.jp)
- 回答は4営業日前後となります。(土・日・祝祭日、年末年始は休み)
- 一般的な問い合わせについては[よくある質問](https://www.cev-pc.or.jp/hojo/pdf/R5ho/R5ho_cev_faq.pdf)をご参照の上、コールセンターへお問合せく ださい。

ナビダイヤル TEL:0570-001-136

※受付時間 10:00~12:00/13:00~16:00(土・日・祝日、年末年始は休み)

#### ファイル容量と拡張子

- アップロード可能な容量とファイル拡張子等は下記の通りとなります。
	- 1. 容量:5MB/ファイル 申請者の WEB環境により、送信に制約があることがあります ので、ご注意ください。
	- 2. 受信可能な拡張子は以下となります。 .jpg /.png /.pdf /.xls /.xlsx /.doc /.docx
	- 3. ZIPファイルなど指定以外のファイルが含まれている場合、受付はできませ んの で、予めご承知おきください。

# 令和5年度補正CEV補助金 WEB申請マニュアル(車両)

次世代自動車振興センター

次世代自動車部

### WEB申請の大きな流れ

- ・車両についてはWEB申請が可能です。
- ・書類の追加等はセンターの指示に基づき、ポータルサイト上でのやり取りができます。

\*作成途中での一時保存は可能。

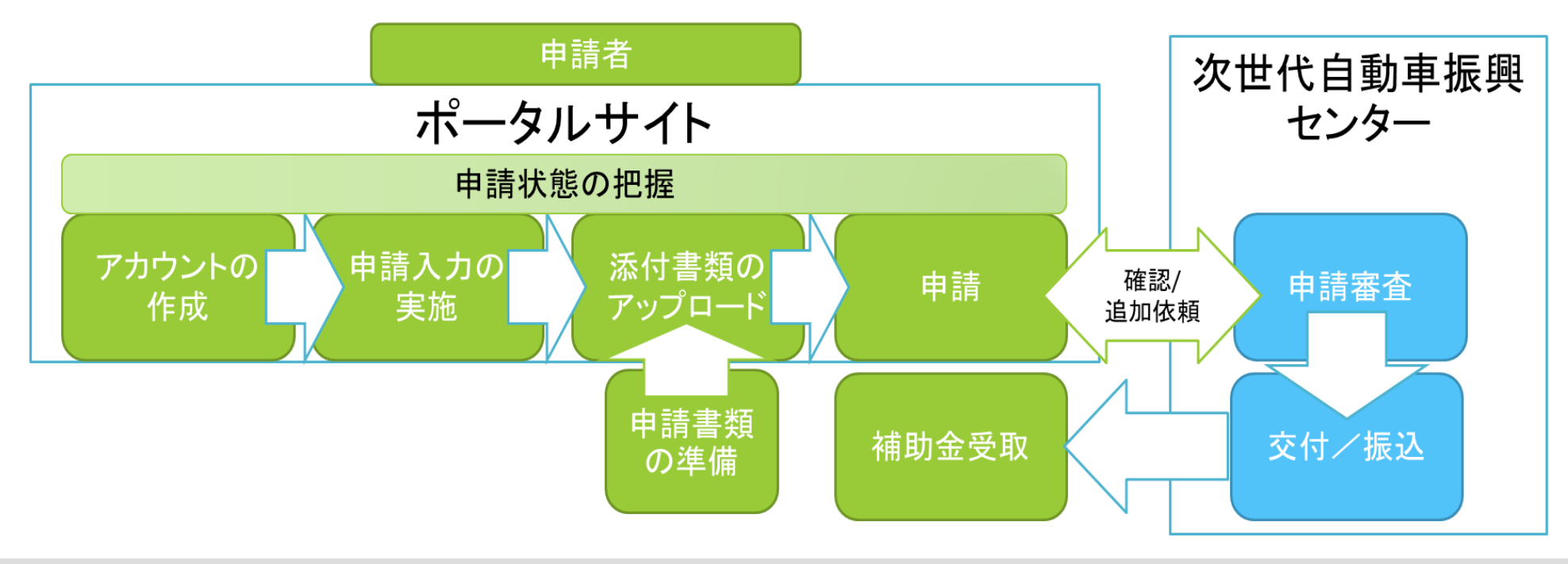

# IDとパスワードの作成

・Microsoft Edge、Google Chrome等のWEBアプリから下記のサイトにアクセスをしてください。

https://r4a.charge.cev-pc.or.jp/ords/nev/r/r5h-cev-web-app/login

・WEB申請が初めての方は「アカウント登録」からアカウントの作成を行ってください。

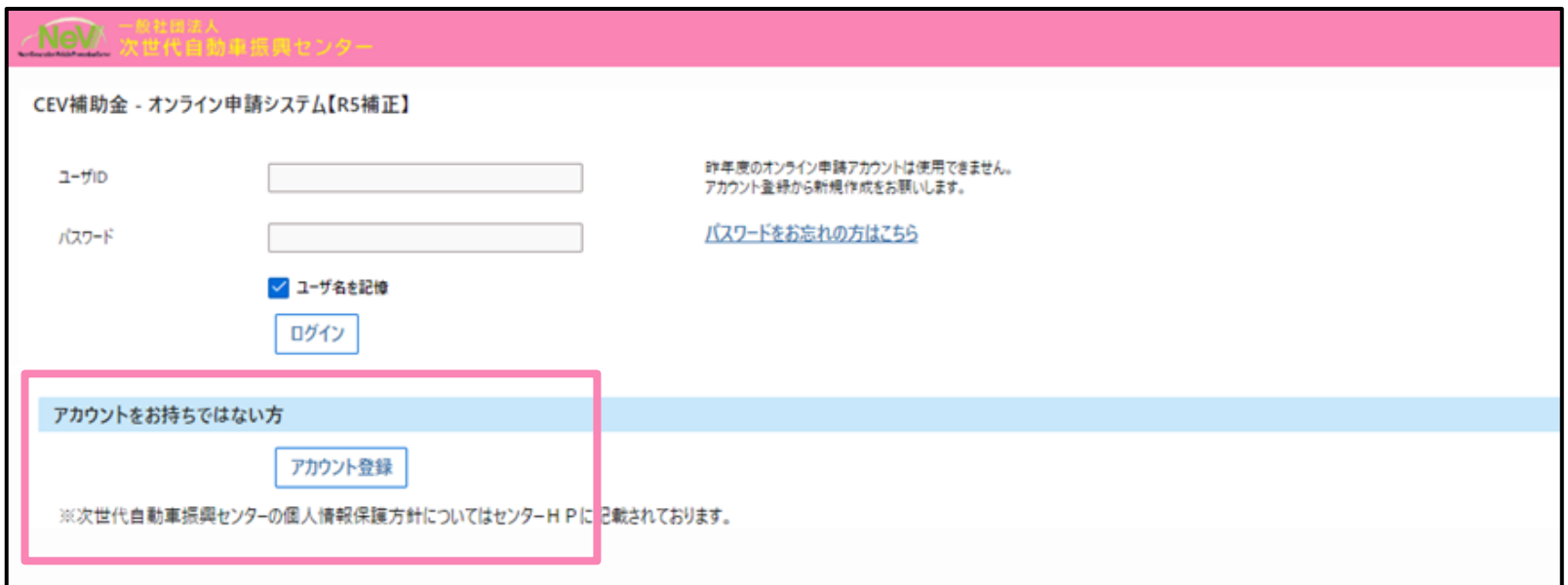

# 利用規約の同意

#### ①「アカウント登録」を行う方は表示されている内容をよく読んで、ご確認ください。

②利用規約を確認後、「上記内容を確認しました。」の横のボタンを押してチェックを入れてください。 ③最後に「同意する」ボタンを押してください。

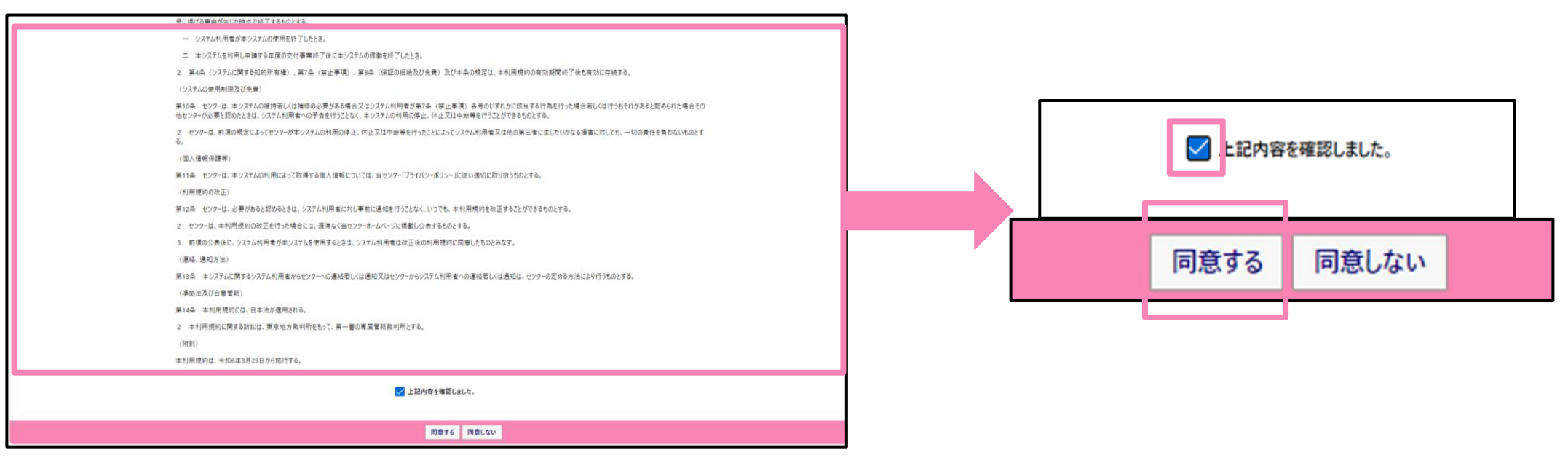

# アカウント作成

#### ①入力説明文をご参照の上、必要事項を入力してください。

②入力完了したら「アカウントを作成」ボタンを押してください。

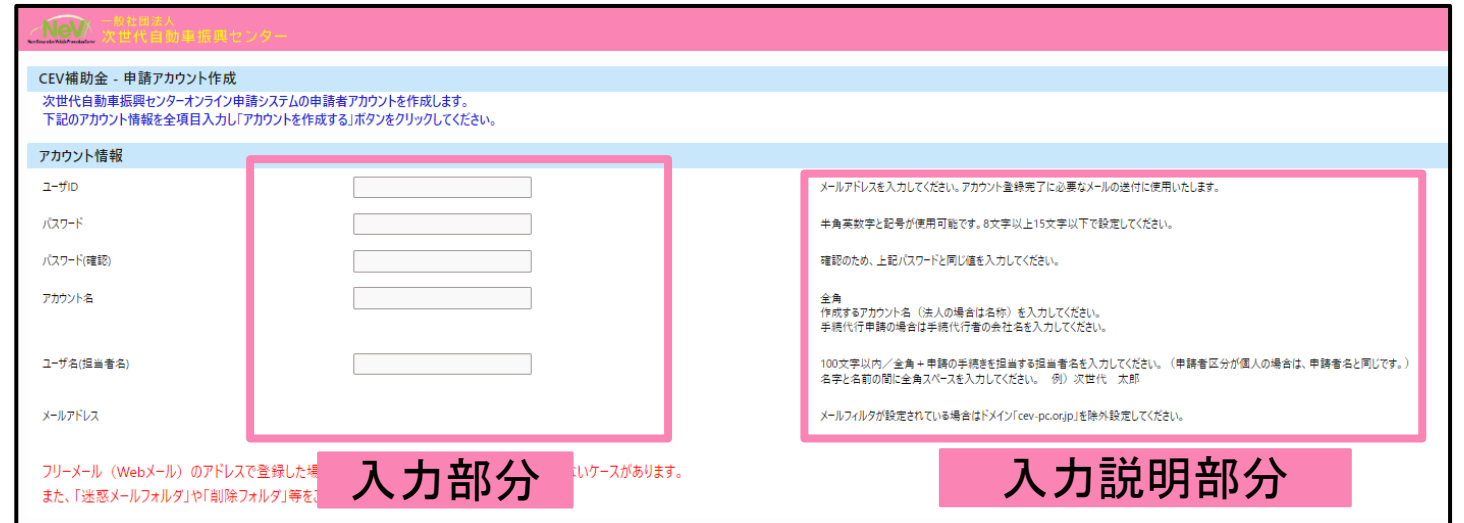

<注意事項> ・ご登録いただいたIDやパスワード、ユーザー名等の情報は忘れないようご注意ください。 これら情報についてのお問い合わせには一切お答えできませんので、ご了承ください。

#### アカウントの作成確認

①入力完了後、入力されたメールアドレス宛に登録確認メールが送信されます。

②メール内にあるURLからサイトに入り、アカウントの設定と登録を完了してください。

③ご自身で作成されたアカウント名とユーザー名であることを確認してください。

④アカウントの登録が終わると、ログイン画面の表示が可能になります。

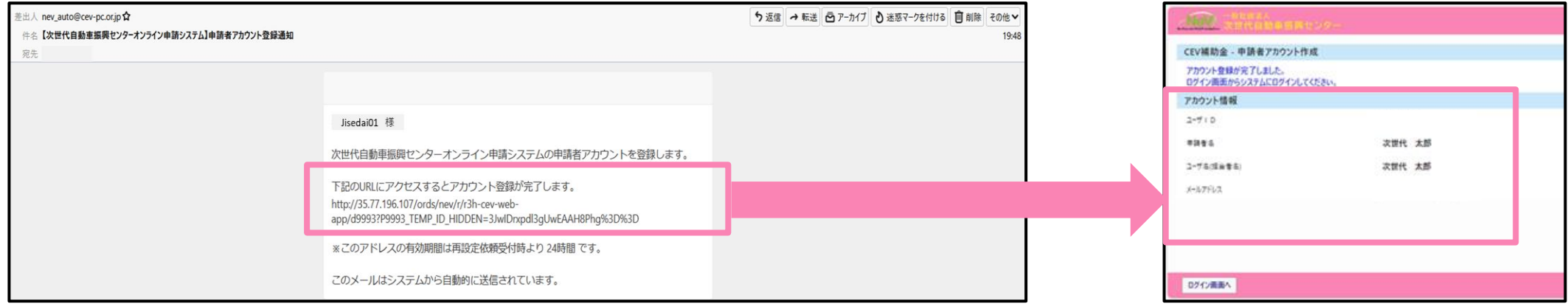

# ログインとポータルの表示

①作成したアカウントのユーザーIDとパスワードを入力して、システムにログインしてください。

②ログインすると、ご自身のユーザーIDによる申請一覧画面(ポータル)が表示されます。

右上にアカウント名が出ますのでご確認ください。

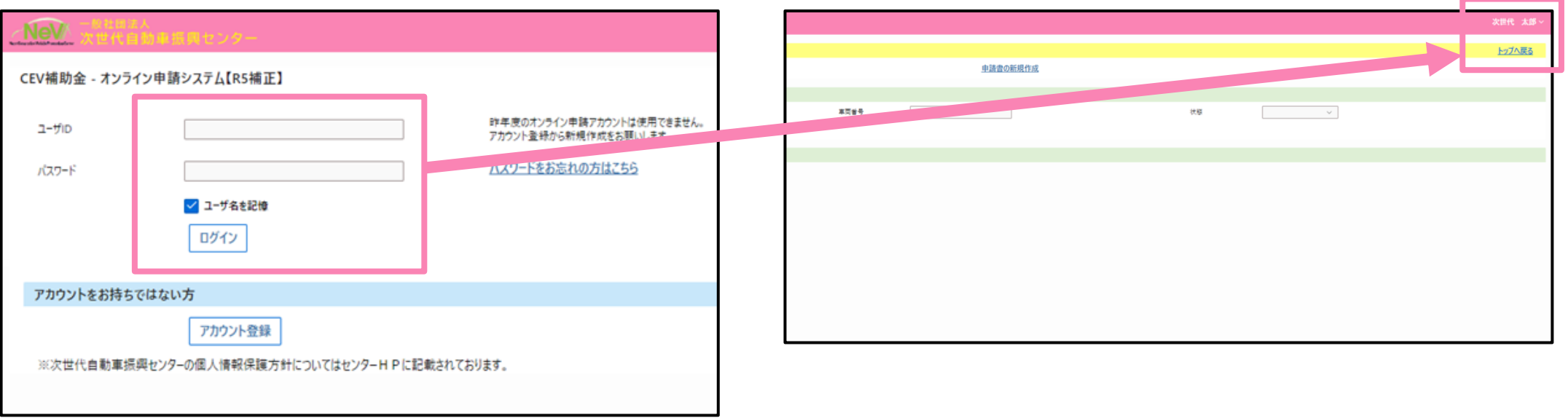

# 申請書の作成:申請者情報入力

①「申請書の新規作成」ボタンをクリックし、作成を開始します。

②申請者情報の入力画面が表示されるので、表示に従って入力してください。

申請者から承諾を得て、手続代行申請を行う場合「手続代行申請を実施します。」を選択してください。 ③必要事項を入力、「登録」ボタンをクリックし、登録完了となります。

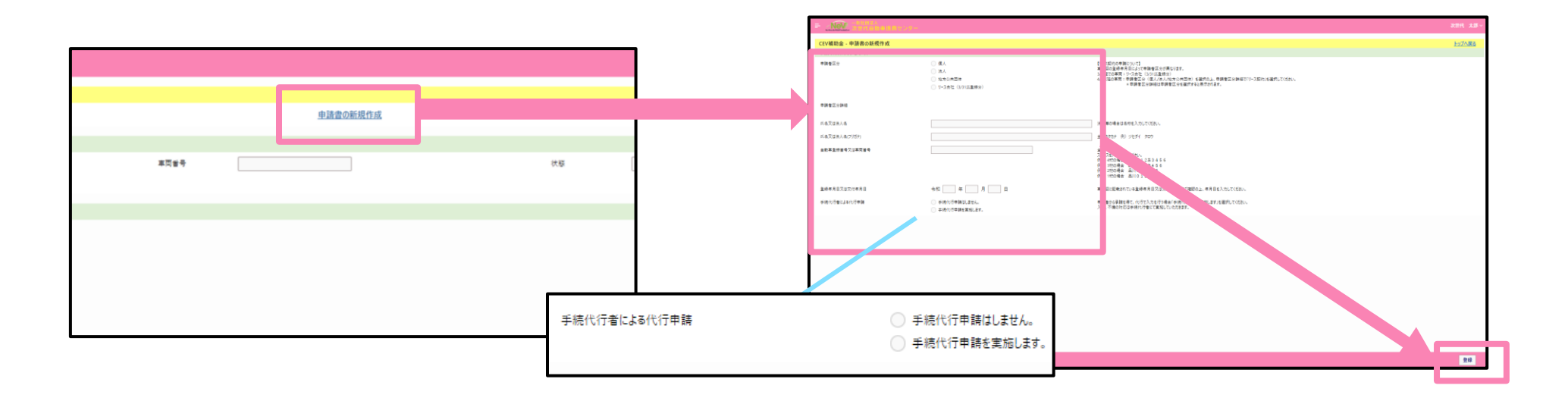

更新日:2024年4月30日

#### 申請書の作成:管理NOの確認と 申請書入力

- ・申請者情報を入力すると、管理NOがポータル上で作成されます。("W"から始まる番号)
- ・「申請書」ボタンを押すと、申請に必要な項目の一覧が表示されます。
- ・各項目の「作成」ボタンを押すことで各項目の入力ができます。

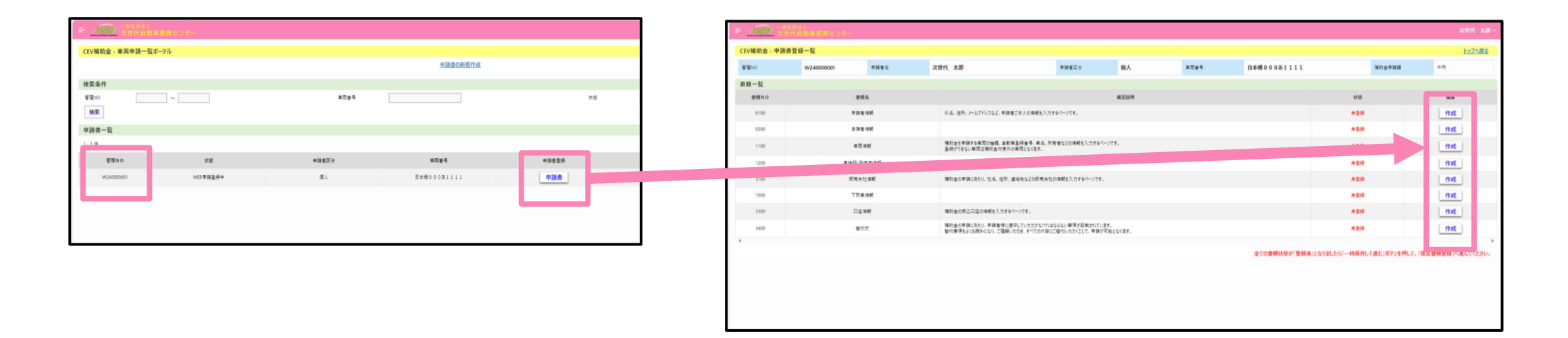

# 申請書の作成:[0100] 申請者情報

①「作成」ボタンを押して、入力画面を開きます。

②画面の項目に沿って、申請者の情報を入力します。

③入力完了後、画面右下の「一時保存して進む」ボタンを押します

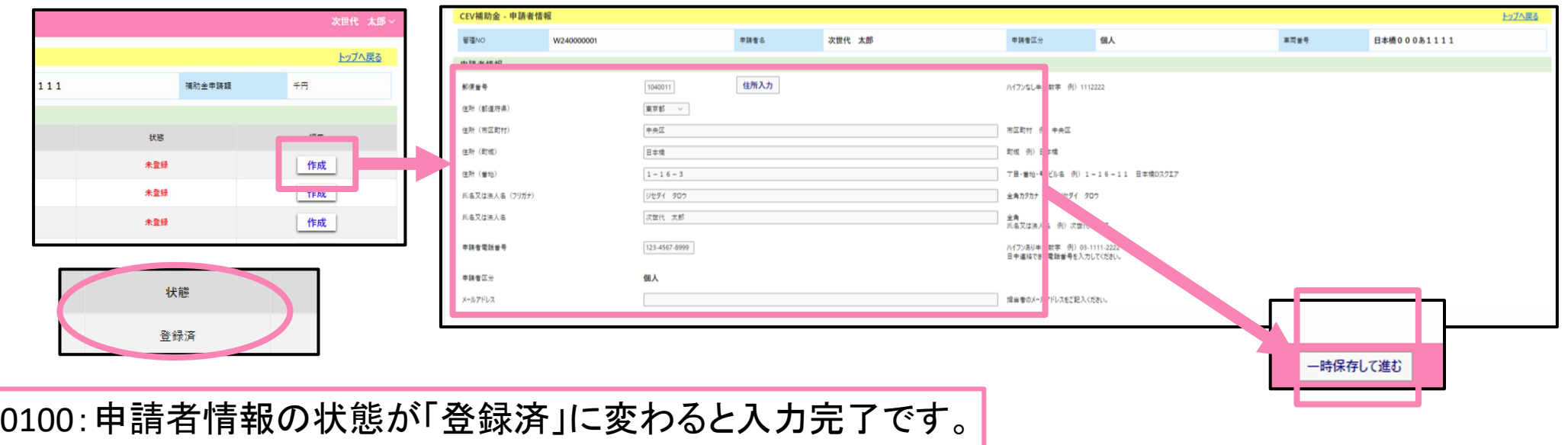

# 申請書の作成:[0200] 身障者情報

①「作成」ボタンを押して、入力画面を開きます。

②身障者申請の有無を選択します。

③入力完了後、画面右下の「一時保存して進む」ボタンを押します。

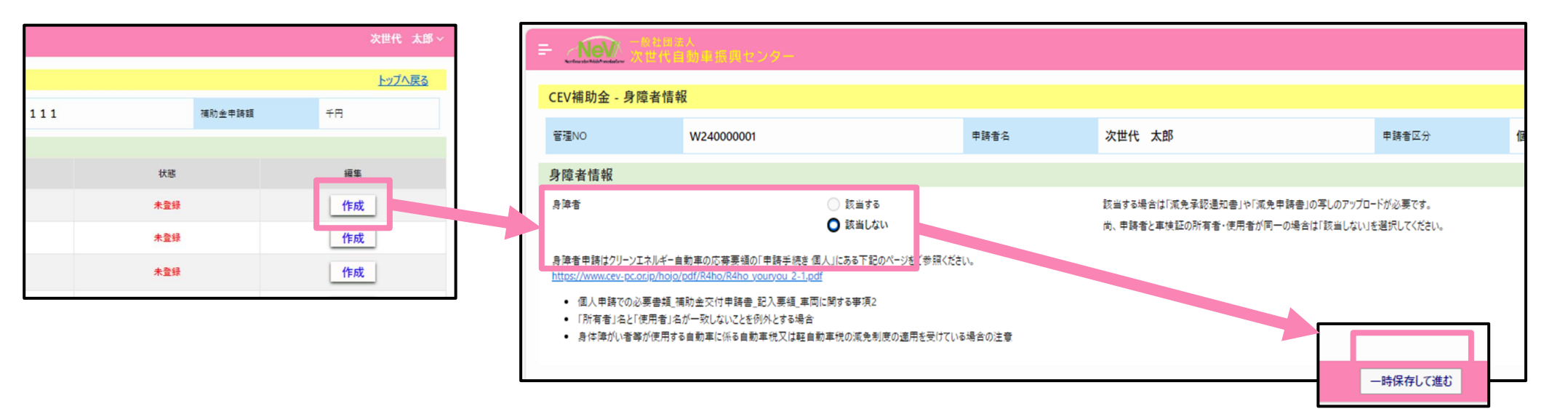

# 申請書の作成:[1100] 車両情報

①「作成」ボタンを押して、入力画面を開きます。

②申請する車両の情報を入力します。

③入力完了後、画面右下の「一時保存して進む」ボタンを押します。

※車種が選べない場合は、対象外もしくは選択間違いです。ご確認ください。

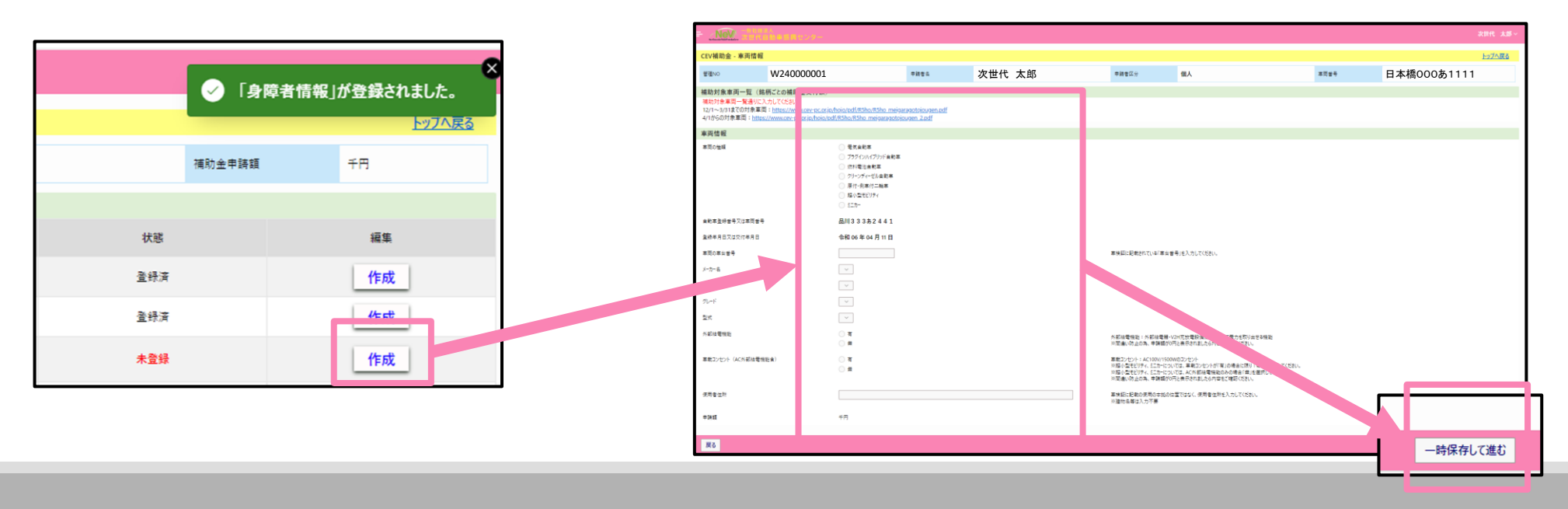

#### 申請書の作成:[1200] 車検証・所有者情報

①「作成」ボタンを押して、入力画面を開きます。

②車検証上の所有者を選択します。

③入力完了後、画面右下の「一時保存して進む」ボタンを押します

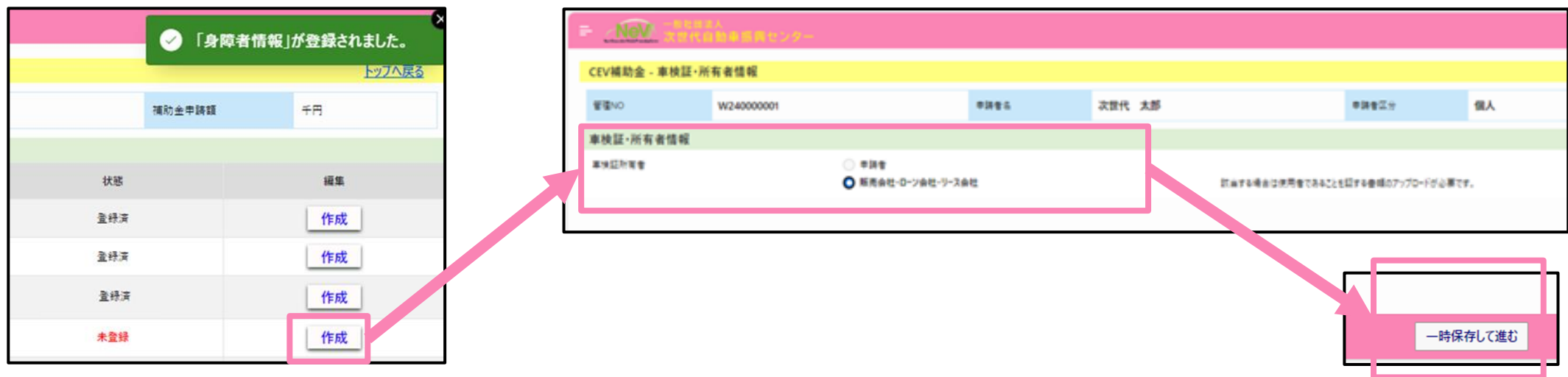

#### 申請書の作成:[3100] 手続代行者情報

手続代行申請の場合は手続代行者の情報の入力が必要です。

①「作成」ボタンを押して、入力画面を開きます。

②画面の項目に沿って、手続代行者の情報を入力します。

③入力完了後、画面右下の「一時保存して進む」ボタンを押します

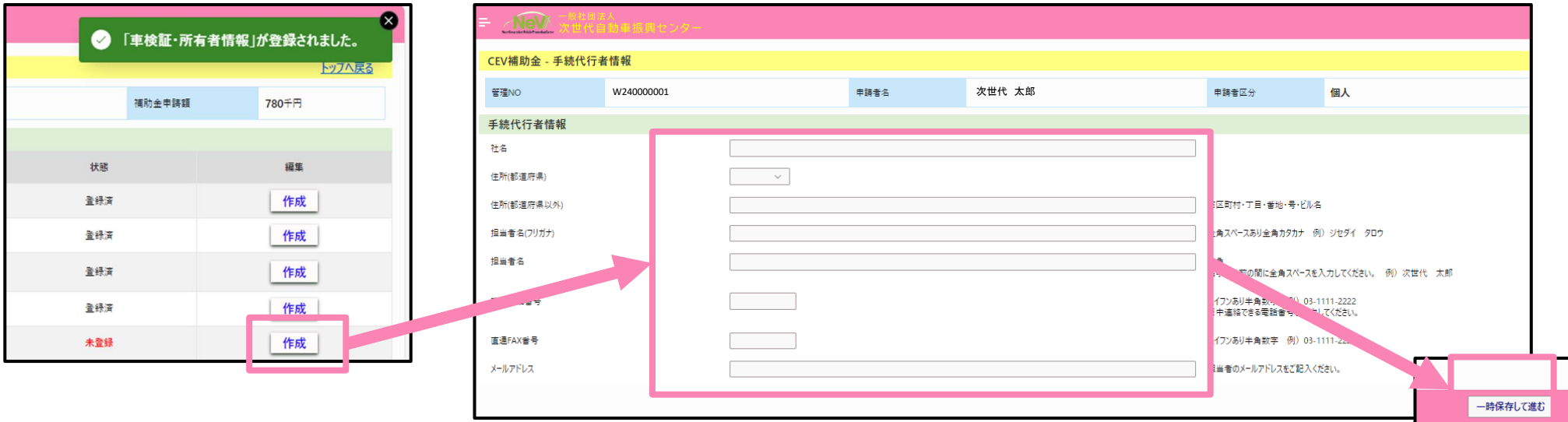

更新日:2024年4月30日

# 申請書の作成:[1500] 下取車情報

①「作成」ボタンを押して、入力画面を開きます。

②下取車の有無、補助金対象車両の有無、有りの場合は車種名・車台番号を入力します。 ③入力完了後、画面右下の「一時保存して進む」ボタンを押します

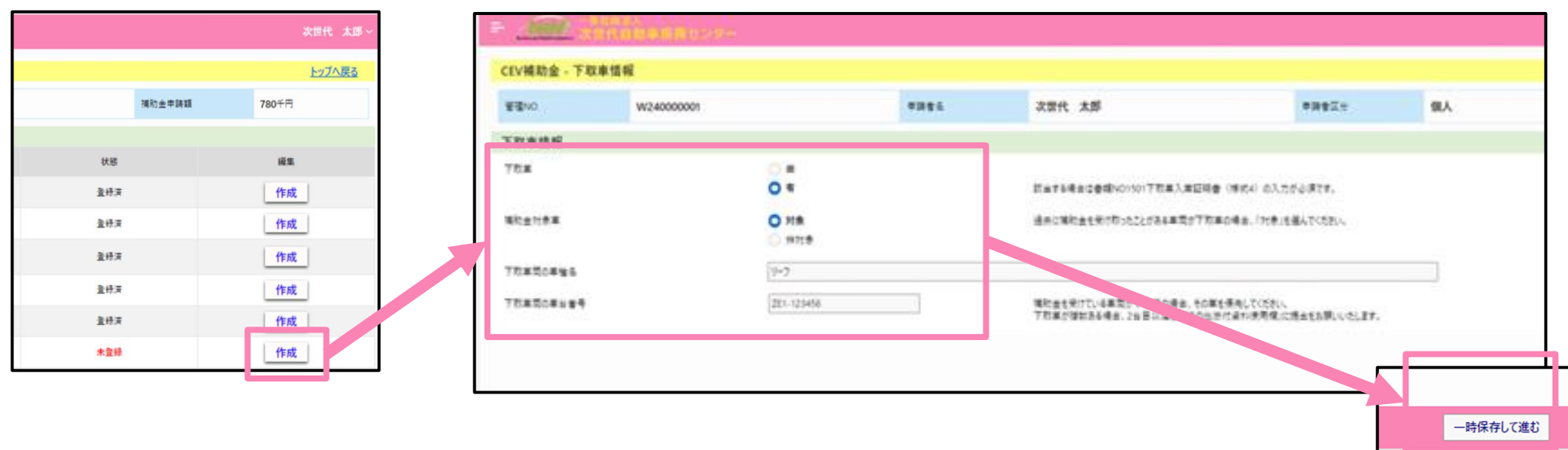

# 申請書の作成:[3200] Jクレジット情報

①「作成」ボタンを押して、入力画面を開きます。

②該当する項目を選択してください。

③入力完了後、画面右下の「一時保存して進む」ボタンを押します

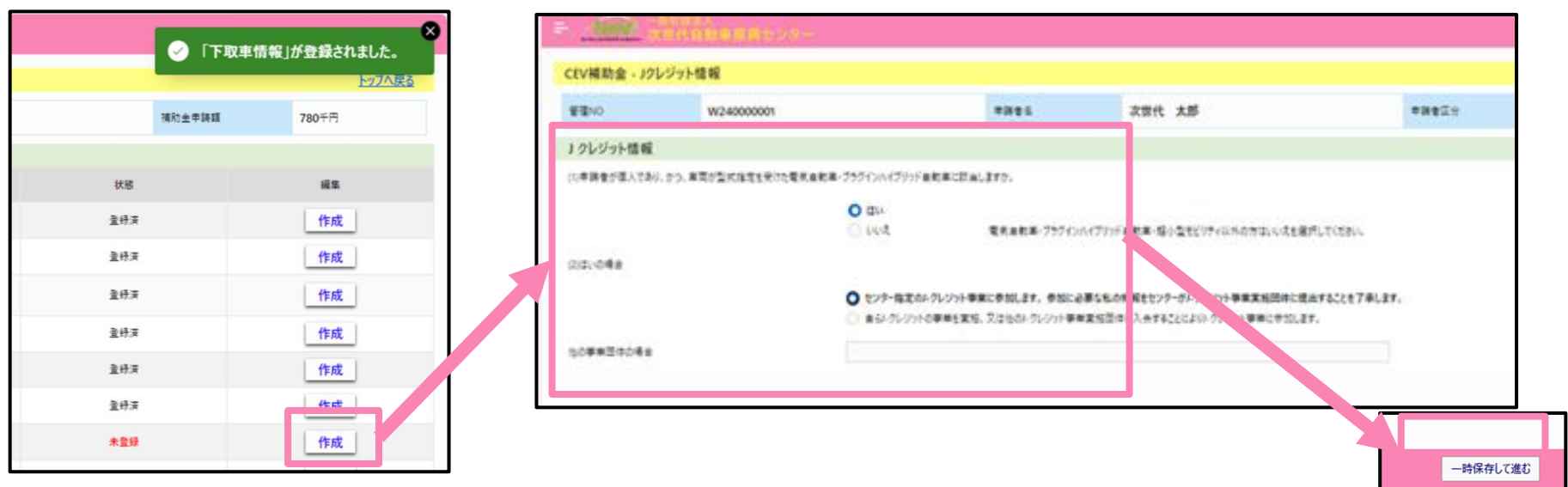

### 申請書の作成:[3300] 口座情報

①「作成」ボタンを押して、入力画面を開きます。

②画面の項目に沿って、振込先の情報を入力します。

③入力完了後、画面右下の「一時保存して進む」ボタンを押します

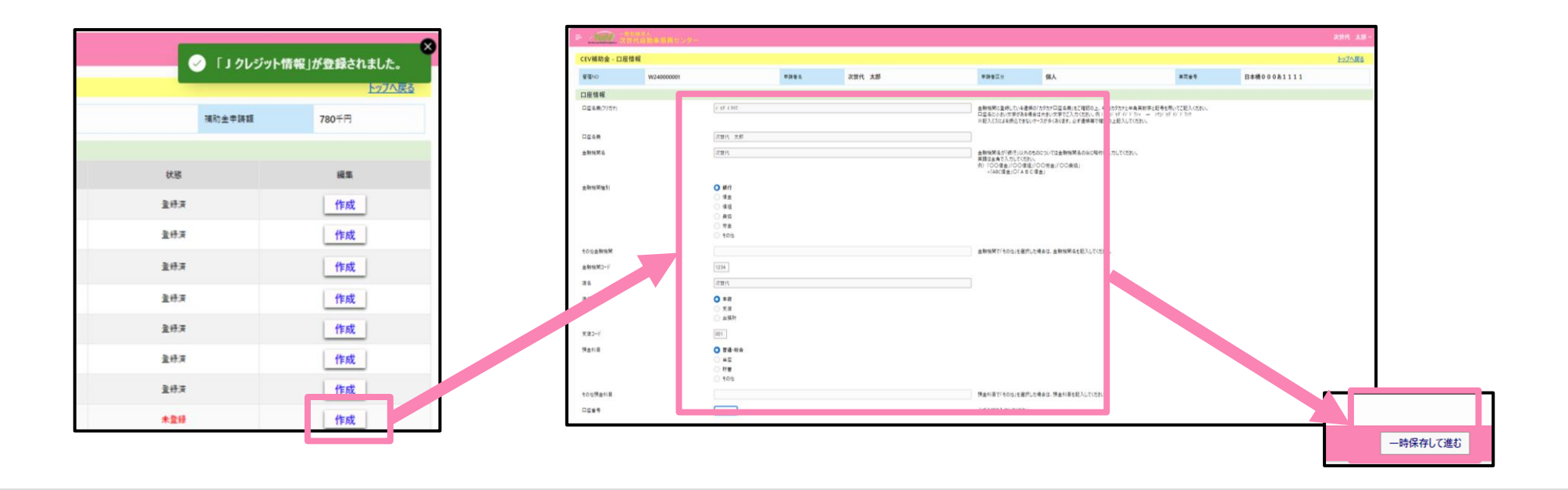

#### 申請書の作成:[9000] 充電に関する調査

①「作成」ボタンを押して、入力画面を開きます。

②「電気自動車」「プラグインハイブリッド自動車」を申請された方はご回答お願いします。 ③入力完了後、画面右下の「一時保存して進む」ボタンを押します。

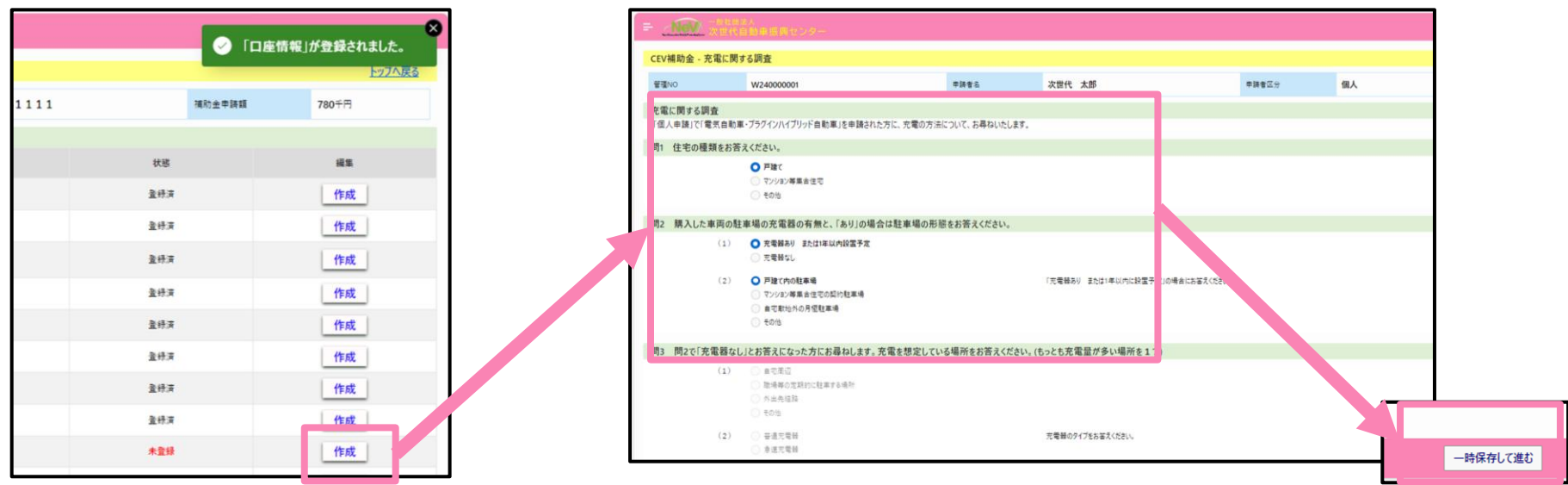

# 申請書の作成:[3400] 誓約文

①「作成」ボタンを押して、入力画面を開きます。

②宣誓内容をよく読み、承諾の上、□の同意ボタンを押してチェックを入れます。

③入力完了後、画面右下の「一時保存して進む」ボタンを押します。

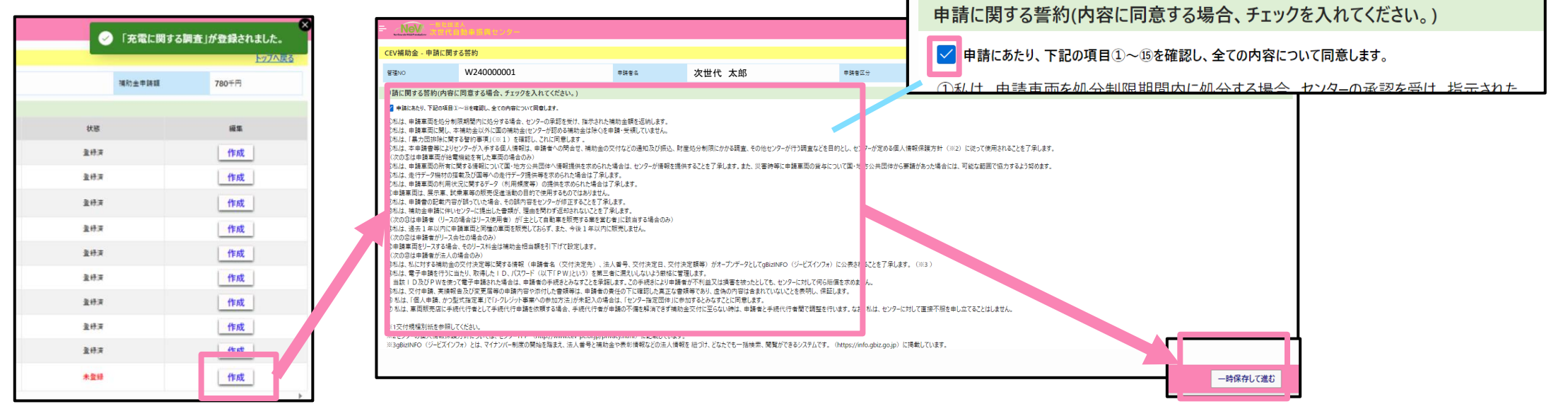

#### 申請書作成の確定

- ・各項目の作成が終えたら、画面右下の「一時保存して進む」ボタンを押します。
- ・「一時保存して進む」ボタンを押すことで、添付書類のアップロードが開始できます。

・書類のアップロード方法は次のページ以降を参照してください。

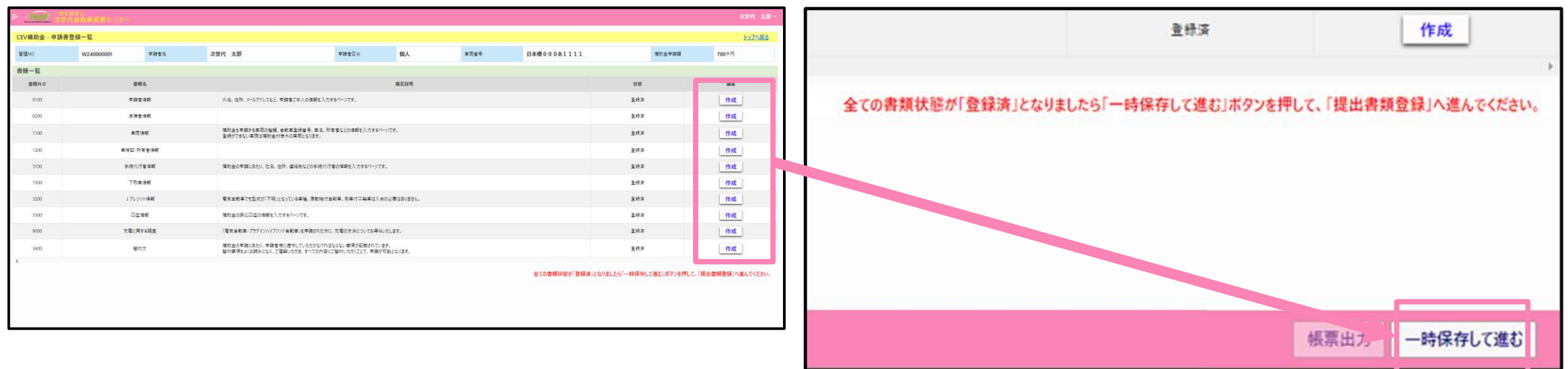

#### 添付書類のアップロード:共通説明

①申請書一覧にある「提出書類」ボタンを押す。

②提出書類画面でアップロードする書類の「アップロード」ボタンを押します。

③ファイルアップロード画面にある「ファイルの選択」ボタンを押し、ファイルを選択します。 ④ファイルアップロード画面の「アップロード」ボタンを押します。

 $(1)$ ● 管理NO「W240000001」の申請事項を確定しました。 の ファイルアップロード 申請者:本人確認書類 提出書類登録 アップロードするファイル名 はキ海、主海スペースを入れないでください。 - 生人 - 孝辞者の川名、残生や丁達認?さるいの証明者の<br>● 道秘光評証(関連を1セに提案) - 東北朝鮮内の地の<br>● 生死罪 日発行後 1ヶ月以内の地の 提出書類 。<br><br>1988年(現在中国に移動人に用意事情記事後)会ページを入った時代。 ファイルの選択 [8] **Aberraciones**  $7970 - F$ 戻る アップロード しゃあけは1+月にかけもの<br>低証問題は下可<br>「平原」 EU-TOまる - ANU-中語書言語 统治管线监视  $||$  ayes 中語書 提出書類 5 → - ↑ <mark>|</mark> > PC > デスクトップ > book ファイルアップロード 申請者:本人確認書類 解説→ 新しい7ml/  $\mathbb{R}$  +  $\mathbb{R}$  ( 三ビクチャ - 《星人 > 参謀者のにも、現在対の確認できるこれない<br>● 運動先詳証(関連を1セに確実) ※電池期間内<br>● 収集量検証報告 1セ用以内のもの<br>● 収集量検証報告 10発行は 3 ×用以内のもの アップロードするファイル名には半角、全角スペースを入れないでください。 ■センタースク  $\bigcirc$ (四グミー音類) 024/03/05 15:49 Microsoft Edge R  $2022WEB$ 。<br>1970年間の以外のホルーを設定が確認できる世界主任用の主任事実<br>2009年(西部専用記録会交出情報事実記録会)全ページの等した有所は 774ル選択 ダミー管領 1.pdf BD Backlog ■ IT WEB # 牌 eas: clated ■ ポータル < 松方公共型体 →<br>●中国音生理的T6会現立性出下界。 アップロード **Cheftrive** -1958年)の研修の中的209950年まで行っていることが確認できる方<br>無量圧縮な金圧縮常質問題(原理能源証明会プロ現在学術証明会)の OneDrive - Per → ダウンロー ■ デスクトップ 状態が「登録済」となればアップロード成功です。**Book** and the set 風雨 ファイル名(N): グミー音類: すべてのファイル Eバイルからア: ロード  $\blacksquare \blacksquare \triangleleft \square \square$ マンセル

#### 添付書類のアップロード:編集から帳票

①画像ファイルのアップロードが必要でない項目は「編集」ボタンで情報入力します。

②項目にある情報を入力します。

③入力完了後、画面右下の「一時保存して進む」ボタンを押します。

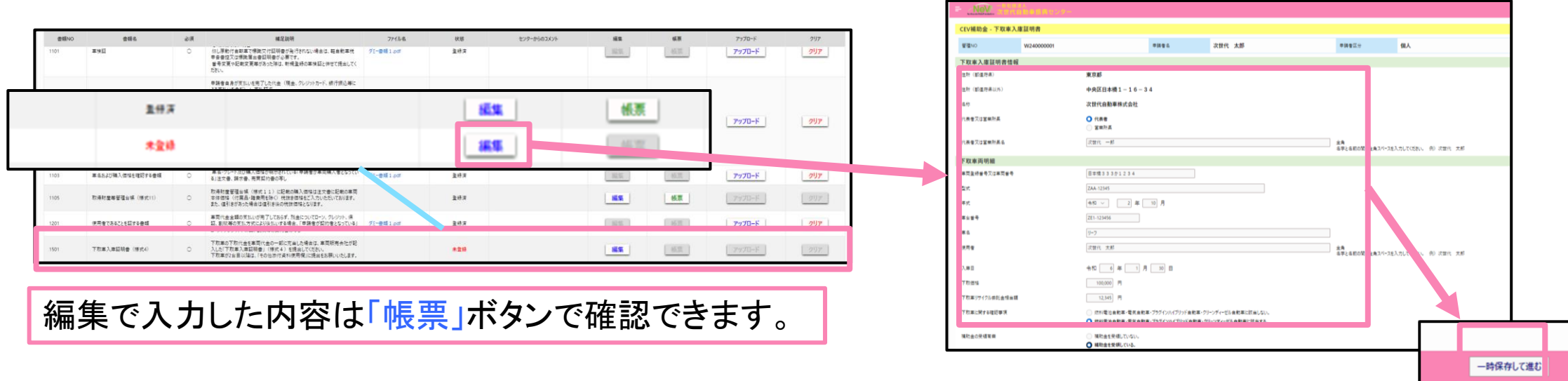

#### 申請の完了

#### <確認ポイント>

・申請書登録の内容が全て登録されていること。

・提出書類で必須書類が全て登録されていること。

以上の状態を確認し、画面右下の「申請」ボタンを押して申請完了となります。

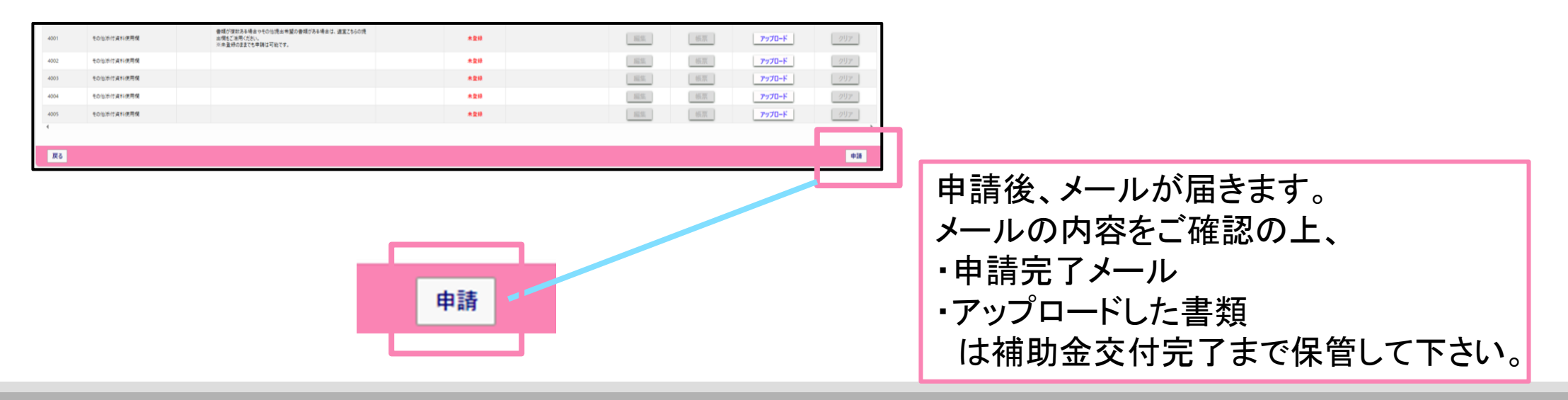

### 不備書類のアップロード

①添付書類に不備があった場合はポータルサイトに再送依頼が出ます。

②「添付書類」ボタンを押し、添付書類のアップロード画面に移動します。

③状態が再送依頼中になっている項目の「アップロード」を押し、書類をアップロードして下さい。

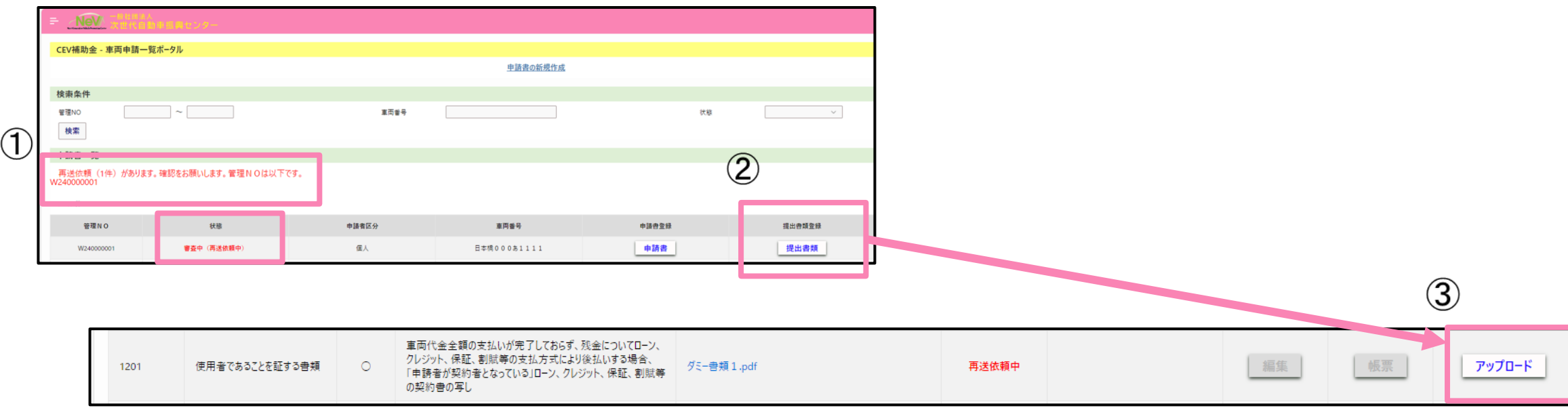